# brother

# Guia "Web Connect"

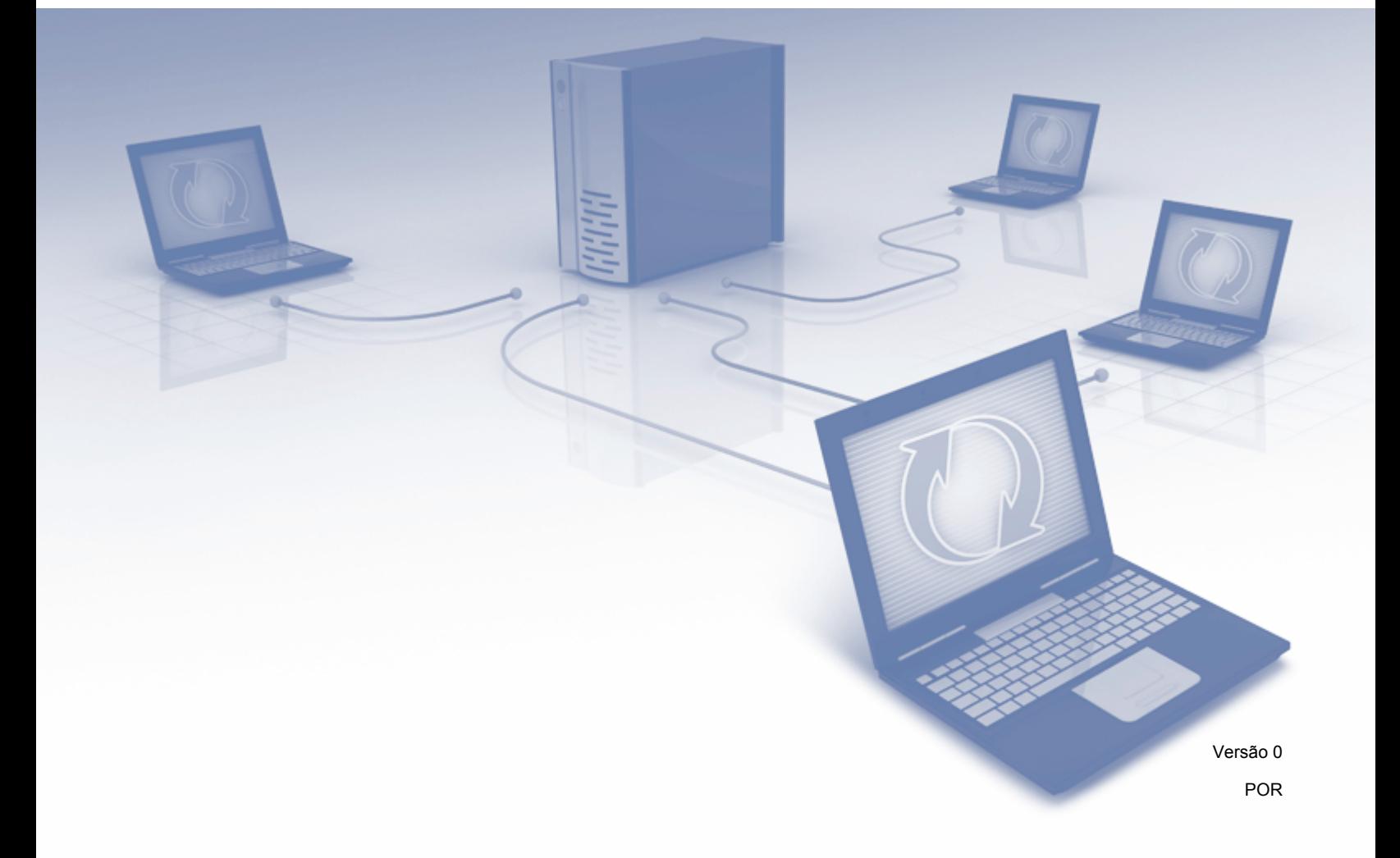

## **Modelos aplicáveis**

Este Manual do Utilizador aplica-se aos seguintes modelos: ADS-2500We e ADS-2600We.

## **Definições de notas**

Ao longo deste manual do utilizador, é utilizado o seguinte estilo de nota:

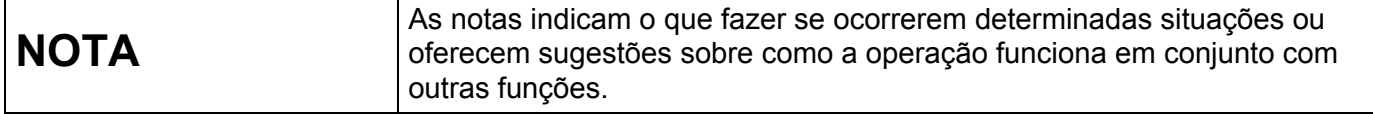

### **Marcas comerciais**

Brother é uma marca comercial ou uma marca registada da Brother Industries, Ltd.

Google Drive é uma marca comercial da Google Inc. A utilização desta marca comercial está sujeita às Permissões do Google.

EVERNOTE e o logótipo com o elefante do Evernote são marcas comerciais da Evernote Corporation e são utilizadas sob licença.

Microsoft, Windows, Windows Vista, OneDrive e OneNote são marcas registadas ou marcas comerciais da Microsoft Corporation nos Estados Unidos e/ou noutros países.

Macintosh é uma marca comercial da Apple Inc., registada nos Estados Unidos e noutros países.

Cada empresa cujo software é mencionado neste manual possui um Contrato de Licença de Software específico que abrange os seus programas.

**Quaisquer denominações comerciais e nomes de produtos que apareçam em produtos da Brother, documentos afins e quaisquer outros materiais são marcas comerciais ou marcas registadas das respetivas empresas.**

## **NOTA IMPORTANTE**

■ Dirija-se ao Brother Solutions Center em<http://support.brother.com> e clique em "Manuais" na página correspondente ao seu modelo para transferir os outros manuais, incluindo o Guia de Instalação Rápida e o Manual do Utilizador, relativos ao seu modelo.

© 2014 Brother Industries, Ltd. Todos os direitos reservados.

## Índice

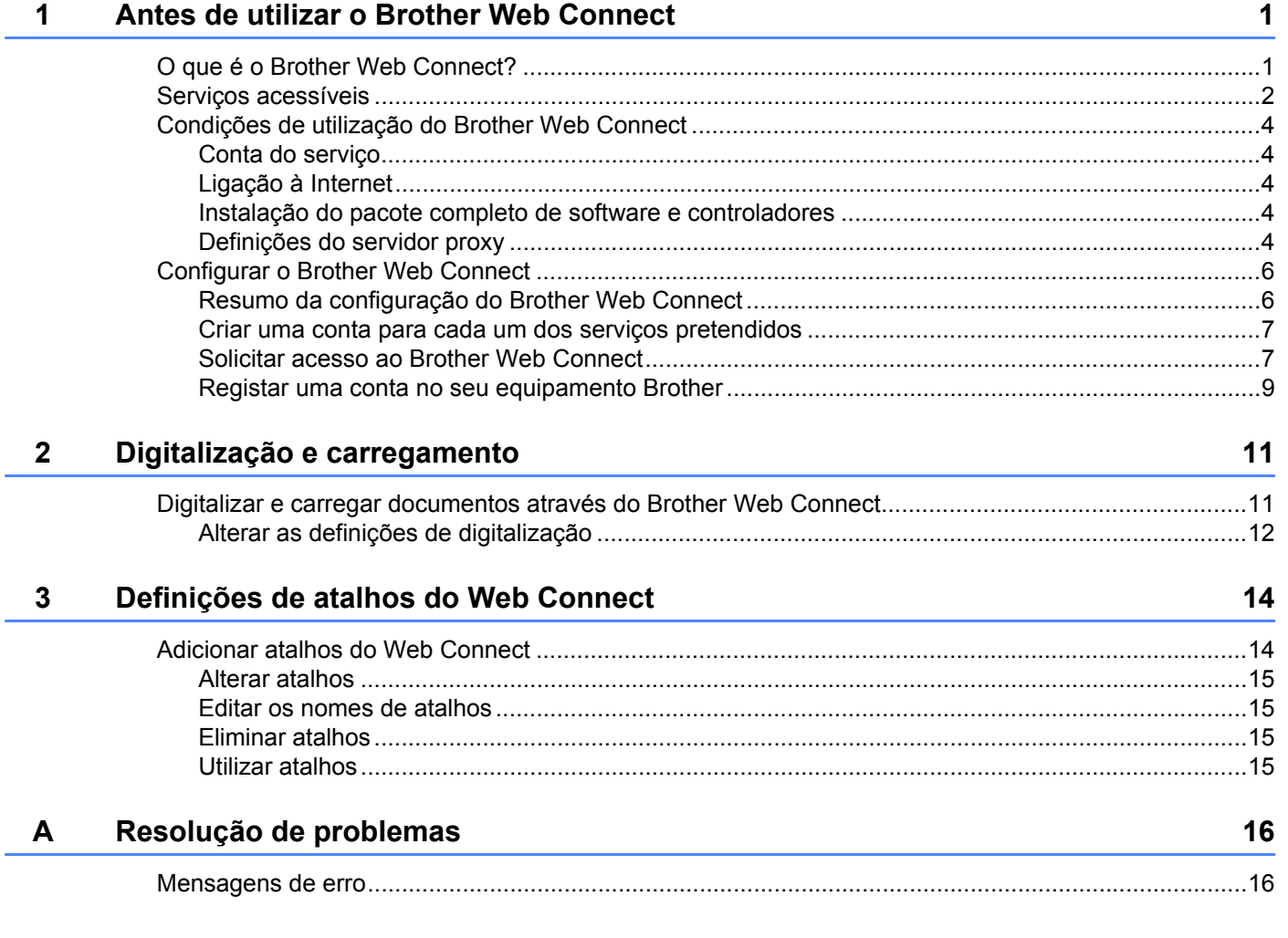

## <span id="page-3-1"></span>**O que é o Brother Web Connect? <sup>1</sup>**

Determinados sites disponibilizam serviços que permitem aos utilizadores carregar e visualizar imagens e ficheiros no site. O Brother Web Connect permite ao seu equipamento Brother digitalizar imagens e carregá-las para esses serviços.

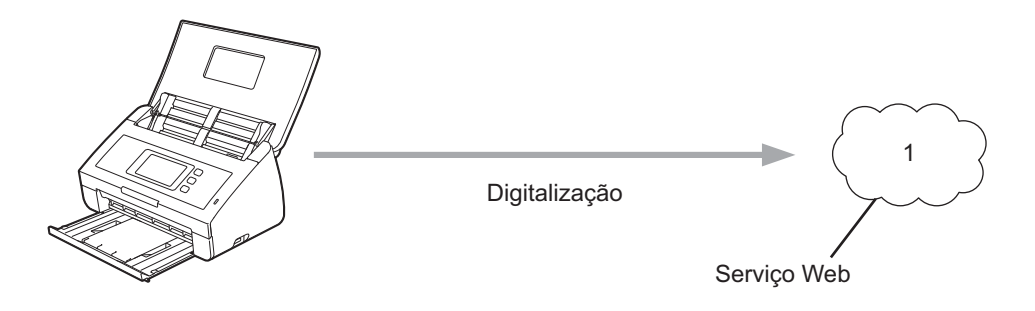

**1 Fotografias e documentos**

<span id="page-3-0"></span>**1**

## <span id="page-4-0"></span>**Serviços acessíveis <sup>1</sup>**

Utilize o Brother Web Connect para aceder a serviços a partir do seu equipamento Brother:

■ OneNote

O OneNote é um caderno digital desenvolvido para recolher, guardar e partilhar todos os tipos de informações.

URL:<http://www.onenote.com/>

■ Google Drive™

O Google Drive™ é um serviço de edição e partilha de documentos online.

URL:<http://drive.google.com/>

 $\blacksquare$  EVERNOTE<sup>®</sup>

O EVERNOTE® é um serviço de armazenamento e gestão de ficheiros online.

URL:<http://www.evernote.com/>

**Dropbox** 

O Dropbox é um serviço de armazenamento, partilha e sincronização de ficheiros online.

URL:<http://www.dropbox.com/>

■ OneDrive

O OneDrive é um serviço de armazenamento, partilha e gestão de ficheiros online.

URL:<http://onedrive.live.com/>

**Box** 

O Box é um serviço de edição e partilha de documentos online.

URL:<http://www.box.com/>

#### **NOTA**

Os serviços acessíveis deste produto estão sujeitos a alteração ou atualização sem aviso prévio.

Para obter mais informações sobre qualquer um destes serviços, consulte o site do serviço respetivo.

A tabela que se segue descreve os tipos de ficheiros que podem ser utilizados com cada função do Brother Web Connect:

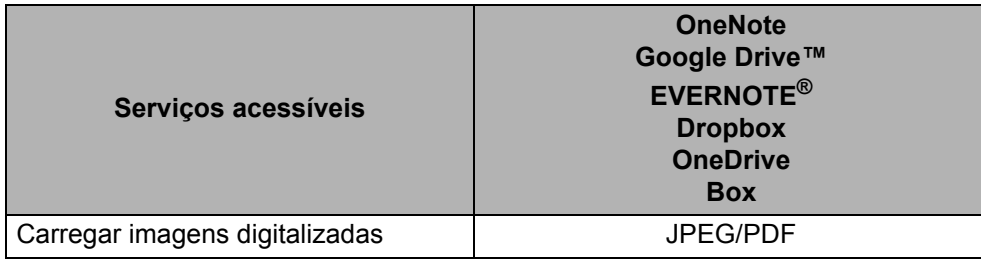

#### **NOTA**

• (Para Hong Kong, Taiwan e Coreia)

O Brother Web Connect apenas suporta nomes de ficheiros escritos em inglês. Ficheiros denominados no idioma local não serão carregados.

- Quando digitalizar e carregar ficheiros no formato JPEG:
	- A digitalização a preto e branco não está disponível.
	- Cada página é carregada como um ficheiro autónomo.

## <span id="page-6-0"></span>**Condições de utilização do Brother Web Connect <sup>1</sup>**

#### <span id="page-6-1"></span>**Conta do serviço <sup>1</sup>**

Para utilizar o Brother Web Connect, tem de possuir uma conta no serviço pretendido. Se ainda não possuir uma conta, utilize um computador para aceder ao site do serviço e criar uma conta.

#### <span id="page-6-2"></span>**Ligação à Internet <sup>1</sup>**

Para utilizar o Brother Web Connect, o equipamento Brother tem de estar ligado a uma rede com acesso à Internet através de uma ligação com fios ou sem fios. Para obter mais informações sobre como ligar e configurar o seu equipamento, consulte *Para utilizadores da interface de rede sem fios* no Guia de Instalação Rápida fornecido com o equipamento.

Para configurações de rede que utilizem um servidor proxy, o equipamento também tem de ser configurado para utilizar um servidor proxy (consulte *[Definições do servidor proxy](#page-6-5)* na página 4). Se tiver dúvidas, consulte o seu administrador de rede.

#### **NOTA**

Um servidor proxy é um computador que serve de intermediário entre computadores sem uma ligação direta à Internet e a própria Internet.

#### <span id="page-6-3"></span>**Instalação do pacote completo de software e controladores <sup>1</sup>**

A instalação inicial do Brother Web Connect requer um computador com acesso à Internet e com o pacote completo de software e controladores da Brother instalado. Siga os passos indicados no Guia de Instalação Rápida para instalar o MFL-Pro Suite (pacote completo de software e controladores) e configurar o equipamento de modo a poder digitalizar através da rede sem fios.

#### <span id="page-6-5"></span><span id="page-6-4"></span>**Definições do servidor proxy <sup>1</sup>**

Se a sua rede utilizar um servidor proxy, é necessário configurar as seguintes informações do servidor proxy no equipamento:

- Endereço do servidor proxy
- Número de porta
- Nome de utilizador
- Palavra-passe

Se tiver dúvidas em relação a estas informações, consulte o seu administrador de rede.

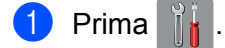

Prima  $\triangle$  ou  $\nabla$  para visualizar Rede. Prima Rede.

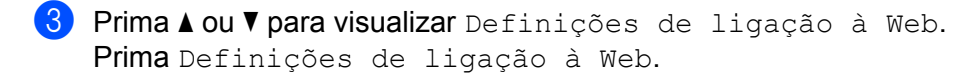

- 4 Prima Definições Proxy.
- **5** Prima  $\triangle$  ou  $\nabla$  para visualizar Ligação Proxy. Prima Ligação Proxy.
- **6** Prima Lig.

7 Prima a opção que pretende definir e, em seguida, introduza as informações do servidor proxy. Prima OK.

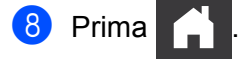

## <span id="page-8-0"></span>**Configurar o Brother Web Connect <sup>1</sup>**

#### <span id="page-8-1"></span>**Resumo da configuração do Brother Web Connect <sup>1</sup>**

Configure as definições do Brother Web Connect utilizando o seguinte procedimento:

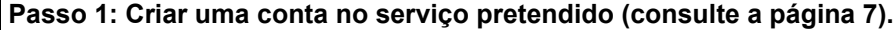

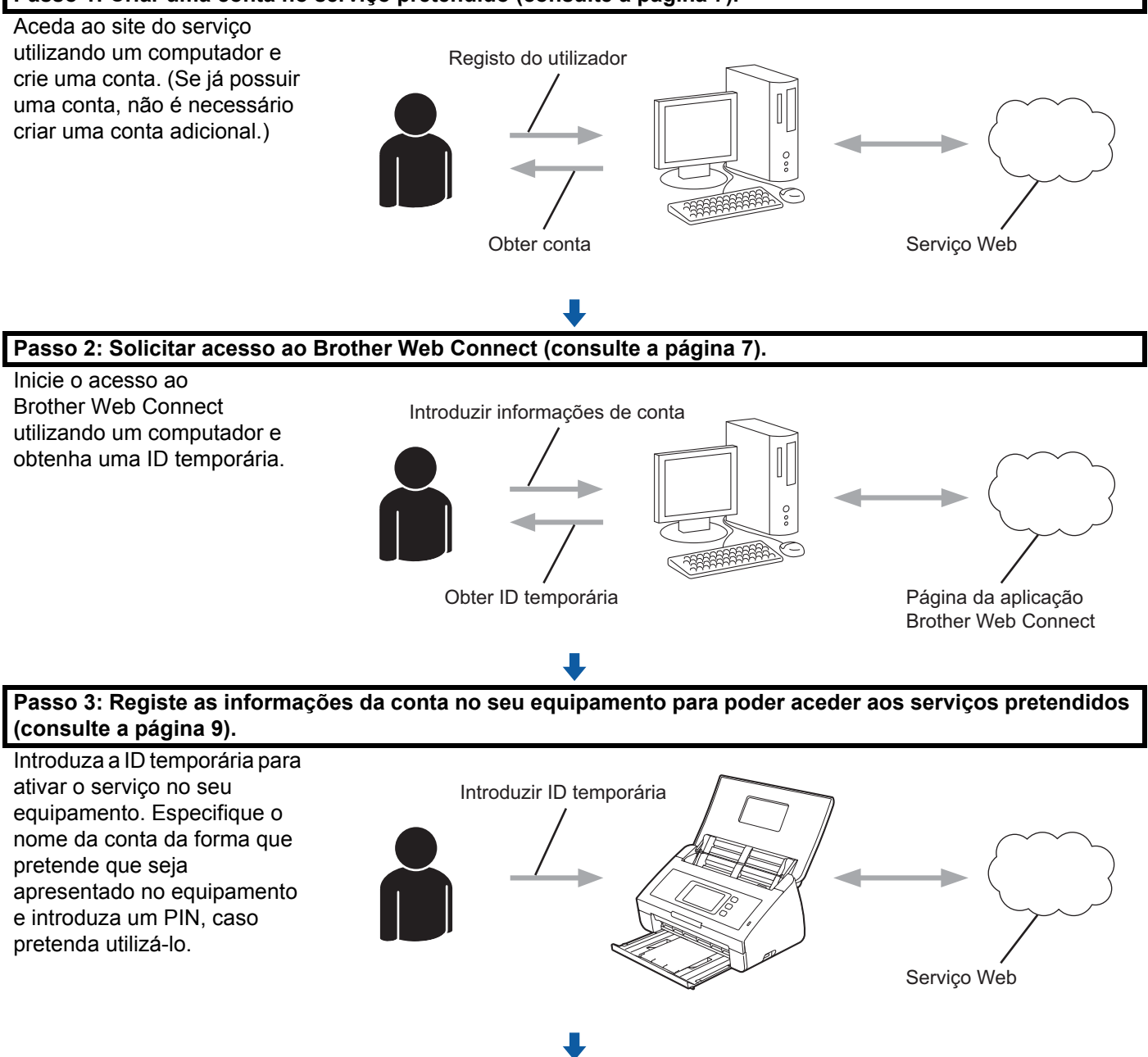

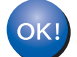

**O seu equipamento Brother está pronto para utilizar o serviço.**

#### <span id="page-9-2"></span><span id="page-9-0"></span>**Criar uma conta para cada um dos serviços pretendidos <sup>1</sup>**

Para utilizar o Brother Web Connect para aceder a um serviço online, tem de possuir uma conta nesse serviço. Se não possuir uma conta, utilize um computador para aceder ao site do serviço e criar uma conta.

#### **IMPORTANTE**

Depois de criar uma conta, inicie sessão e utilize uma vez a conta com um computador antes de utilizar a função Brother Web Connect. Se não o fizer, poderá não conseguir aceder ao serviço utilizando o Brother Web Connect.

Se já possuir uma conta, não é necessário criar uma conta adicional.

Depois de ter criado uma conta para cada serviço online pretendido, continue com o procedimento seguinte: *[Solicitar acesso ao Brother Web Connect](#page-9-3)* na página 7.

#### **NOTA**

Não precisa de criar uma conta se utilizar o serviço como convidado. Como convidado, apenas pode utilizar determinados serviços. Se o serviço que pretende utilizar não tiver uma opção de utilizador convidado, tem de criar uma conta.

#### <span id="page-9-3"></span><span id="page-9-1"></span>**Solicitar acesso ao Brother Web Connect <sup>1</sup>**

Para utilizar o Brother Web Connect para aceder a serviços online, tem primeiro de solicitar acesso ao Brother Web Connect utilizando um computador com o pacote completo de software e controladores instalado:

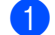

1 Lique o seu computador.

2 Aceda à página Web da aplicação Brother Web Connect.

■ Windows $^{\circledR}$ 

Clique em (**Brother Utilities**) e, em seguida, clique na lista pendente e selecione o nome do

seu modelo (se ainda não estiver selecionado). Clique em **Usar mais** na barra de navegação da esquerda e, em seguida, clique em **Brother Web Connect**.

■ Macintosh

Clique em **Ir** a partir da barra de menu **Finder** > **Aplicações** > **Brother** > **Utilitários** > **Brother Web Connect**.

#### **NOTA**

Também pode aceder diretamente à página ao introduzir "[http://bwc.brother.com"](http://bwc.brother.com) na barra de endereço do browser.

**3** Escolha o serviço que pretende utilizar.

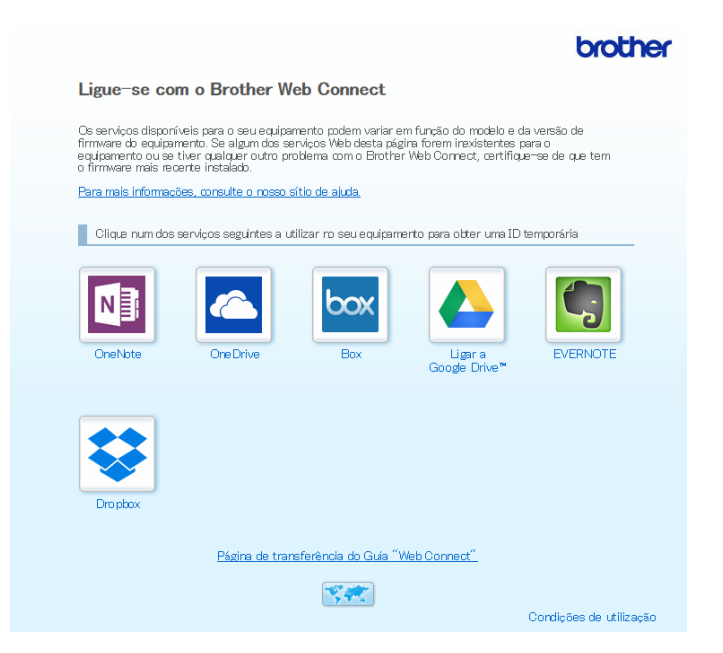

4 Siga as instruções no ecrã e solicite acesso. Quando terminar, será apresentada a sua ID temporária.

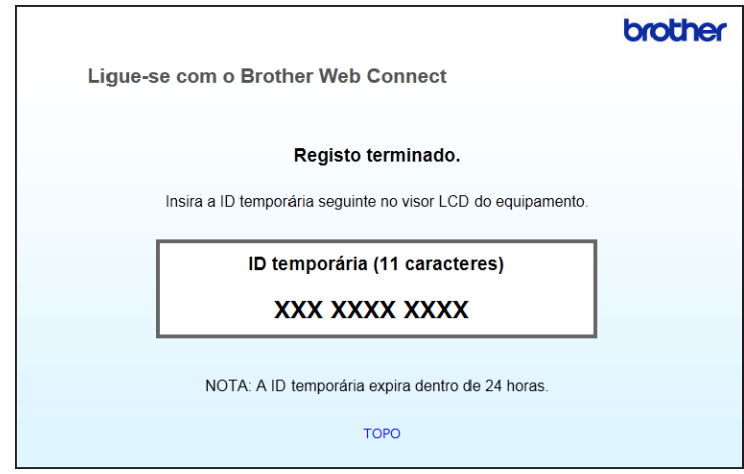

**5** Anote esta ID temporária, dado que irá precisar dela para registar contas no equipamento. A ID temporária é válida durante 24 horas.

#### 6 Feche o browser.

Agora que possui uma ID de acesso ao Brother Web Connect, tem de registar esta ID no seu equipamento. Continue com o procedimento seguinte: *[Registar uma conta no seu equipamento Brother](#page-11-1)* [na página 9.](#page-11-1)

#### <span id="page-11-1"></span><span id="page-11-0"></span>**Registar uma conta no seu equipamento Brother <sup>1</sup>**

Introduza as informações da sua conta do Brother Web Connect e configure o equipamento de modo a poder utilizar o Brother Web Connect para aceder ao serviço que pretende.

Antes de registar uma conta:

- Certifique-se de que solicitou acesso ao Brother Web Connect.
- Confirme que estão definidas a data e hora corretas no visor LCD do seu equipamento.

#### **NOTA**

É possível registar até dez (10) contas no equipamento.

- 1 Deslize para a esquerda ou para a direita, ou prima  $\triangleleft$  ou  $\triangleright$  para apresentar Digitalizar 2.
- 2 Prima para Web.

As informações relativas à ligação à Internet são apresentadas no visor LCD do equipamento. Leia as informações e prima OK.

3 Ser-lhe-á perguntado se pretende que estas informações sejam novamente apresentadas no futuro. Prima Sim ou Não.

#### **NOTA**

Ocasionalmente, atualizações ou avisos acerca das funções do Brother Web Connect serão apresentados no visor LCD. Leia as informações e, em seguida, prima OK.

- 4 Prima  $\blacktriangle$  ou  $\blacktriangledown$  para apresentar o serviço junto do qual pretende registar-se e depois prima o nome do serviço.
- 5 Se forem apresentadas informações relativas ao Brother Web Connect, prima  $\circ$ K.
- 6 Prima Registar/apagar conta.
- Prima Registar conta.
- 8 O equipamento irá pedir-lhe que introduza a ID temporária que recebeu quando solicitou acesso ao Brother Web Connect.
- **9** Prima OK.
- <span id="page-11-2"></span>0 Introduza a ID temporária através do visor LCD.
- Prima OK.

#### **NOTA**

Se as informações introduzidas não corresponderem à ID temporária que recebeu quando solicitou o acesso ou se a ID temporária tiver caducado, será apresentada uma mensagem de erro no visor LCD. Introduza corretamente a ID temporária ou volte a solicitar acesso para receber uma nova ID temporária (consulte *[Solicitar acesso ao Brother Web Connect](#page-9-3)* na página 7).

- B O equipamento irá pedir-lhe que introduza o nome de conta que pretende que seja apresentado no visor LCD.
- **18** Prima OK.
- Introduza o nome através do visor LCD.
- Prima OK.
- **16** Efetue uma das sequintes ações:
	- Para definir um PIN para a conta, prima Sim. (Um PIN impede o acesso não autorizado à conta.) Introduza um número com quatro algarismos e prima OK.
	- Se não quiser definir um PIN, prima Não.
- G Quando as informações de conta que introduziu forem apresentadas, confirme que estão corretas.
	- Prima Sim para registar as informações que introduziu.
	- **Prima Não para editar as informações. Volte ao passo**  $\bullet$ **.**
- **B** Prima OK.

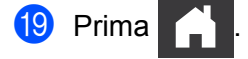

#### **Eliminar uma conta no seu equipamento Brother <sup>1</sup>**

- 1 Deslize para a esquerda ou para a direita, ou prima  $\triangleleft$  ou  $\triangleright$  para apresentar Digitalizar 2.
- Prima para Web.

As informações relativas à ligação à Internet são apresentadas no visor LCD do equipamento. Leia as informações e prima OK.

- 3 Ser-lhe-á perguntado se pretende que estas informações sejam novamente apresentadas no futuro. Prima Sim ou Não.
- 4 Prima A ou V para visualizar o serviço que detém a conta que pretende eliminar e depois prima o nome do serviço.
- 5 Prima Registar/apagar conta.
- 6 Prima Apagar conta.
- 7 Prima a conta que pretende eliminar. Pode eliminar mais do que uma conta em simultâneo, se necessário. As contas selecionadas serão indicadas por vistos.
- 8 Prima OK. Ser-lhe-á pedido que confirme as seleções.
- **9** Prima Sim para eliminar.
- Prima OK.

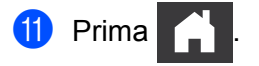

## <span id="page-13-0"></span>**Digitalização e carregamento <sup>2</sup>**

### <span id="page-13-1"></span>**Digitalizar e carregar documentos através do Brother Web Connect <sup>2</sup>**

Carregue fotografias e imagens digitalizadas diretamente para um serviço sem utilizar um computador.

- **1** Coloque o documento.
- 2) Deslize para a esquerda ou para a direita, ou prima  $\triangleleft$  ou  $\triangleright$ , para apresentar Digitalizar 2.
- **3** Prima para Web. As informações relativas à ligação à Internet são apresentadas no visor LCD do equipamento. Leia as informações e prima OK.
- 4 Ser-lhe-á perguntado se pretende que estas informações sejam novamente apresentadas no futuro. Prima Sim ou Não.

#### **NOTA**

Ocasionalmente, atualizações ou avisos acerca das funções do Brother Web Connect serão apresentados no visor LCD. Leia as informações e, em seguida, prima OK.

- **5** Prima  $\blacktriangle$  ou  $\blacktriangledown$  para visualizar o serviço que pretende e depois prima o nome do serviço.
- 6 Prima  $\blacktriangle$  ou  $\blacktriangledown$  para visualizar o nome da sua conta e, em seguida, prima-o.
- 7 Se o pedido de introdução do PIN for apresentado no visor LCD, introduza o PIN de quatro algarismos e prima OK.
- 8 Se lhe for pedido que especifique o formato de ficheiro do documento, selecione o formato de ficheiro do documento que vai digitalizar.

#### **NOTA**

Quando digitalizar e carregar ficheiros no formato JPEG:

- A digitalização a preto e branco não está disponível.
- Cada página é carregada como um ficheiro autónomo.
- 9 Quando for apresentada a mensagem de definições de digitalização no visor LCD, execute uma das seguintes ações:
	- Selecione as definições de digitalização que pretende e, em seguida, avance para o passo  $\circled{n}$ .
	- **Para continuar sem alterar as definições de digitalização, avance para o passo**  $\circled{n}$ **.**

Digitalização e carregamento

<span id="page-14-1"></span>**10** Prima OK.

O equipamento digitaliza o documento e inicia o carregamento.

## **fi** Prima

#### **NOTA**

- As imagens carregadas são guardadas num álbum denominado "From\_BrotherDevice".
- Para obter informações relativas a restrições, como o tamanho ou o número de imagens que é possível carregar, consulte o site do serviço respetivo.

#### <span id="page-14-0"></span>**Alterar as definições de digitalização <sup>2</sup>**

O ecrã de definições de digitalização é apresentado no visor LCD antes de digitalizar os documentos que pretende carregar.

#### **Tipo de digitalização <sup>2</sup>**

- <sup>1</sup> Prima Tipo de digitaliz.
- 2 Escolha Cor, Cinzento ou P/B.
- Quando terminar, prima OK.

#### **NOTA**

Quando digitalizar e carregar ficheiros no formato JPEG:

- A digitalização a preto e branco não está disponível.
- Cada página é carregada como um ficheiro autónomo.

#### **Resolução <sup>2</sup>**

- **1 Prima** Resolução.
- Escolha 150 ppp, 200 ppp, 300 ppp ou 600 ppp.
- Quando terminar, prima OK.

#### **Tamanho do documento <sup>2</sup>**

- <sup>1</sup> Prima Tamanho do papel.
- Escolha A4, Letter, Legal, B5, A5, B6, A6 ou Cartão de visita.
- Quando terminar, prima OK.

Digitalização e carregamento

#### **Tamanho do ficheiro <sup>2</sup>**

- 1 Prima Tamanho Fich.
- 2 Escolha Pequeno, Médio ou Grande.
- **3** Quando terminar, prima OK.

#### **Digitalização nos 2 lados <sup>2</sup>**

- **1** Prima Digit. de 2 lados.
- 2 Escolha MargemLonga, MargemCurta ou Desligar.
- <sup>3</sup> Quando terminar, prima OK.

#### **NOTA**

A predefinição para a digitalização nos 2 lados é MargemLonga.

**3**

## <span id="page-16-0"></span>**Definições de atalhos do Web Connect <sup>3</sup>**

## <span id="page-16-2"></span><span id="page-16-1"></span>**Adicionar atalhos do Web Connect <sup>3</sup>**

Guarde as suas definições personalizadas para carregar para os seguintes serviços como atalhos do Web Connect no seu equipamento:

- OneNote
- Digitalização p/ e-mail fácil
- Google Drive™
- $\blacksquare$  EVERNOTE<sup>®</sup>
- **Dropbox**
- OneDrive
- $\blacksquare$  Box
- Prima Atalhos.
- Prima um separador de 1 a 8.
	- $\Pr$ ima  $\left| \begin{array}{c} \begin{array}{c} \text{+} \\ \text{+} \end{array} \right|$  onde houver espaço para adicionar um atalho.
- Prima Digit.p/Web.
- 5 São apresentadas informações relativas à ligação à Internet. Leia as informações e confirme-as ao premir OK.

#### **NOTA**

Ocasionalmente, atualizações ou avisos acerca das funções do Brother Web Connect serão apresentados no visor LCD. Leia as informações e, em seguida, prima OK.

- 6 Prima  $\blacktriangle$  ou  $\blacktriangledown$  para visualizar o serviço que pretende e, em seguida, prima o serviço respetivo.
	- 7 Prima a sua conta. Se a conta requerer um PIN, introduza o PIN da conta através do teclado no visor LCD. Prima OK.
- 8 Reveja as definições que escolheu e, em seguida, prima OK.
- **9** Prima OK para guardar o seu atalho.

#### **NOTA**

O nome do atalho será atribuído automaticamente. Para alterar os nomes de atalhos, consulte *[Editar os](#page-17-4)  [nomes de atalhos](#page-17-4)* na página 15.

#### <span id="page-17-0"></span>**Alterar atalhos <sup>3</sup>**

Os atalhos do Web Connect não podem ser alterados. Em vez disso, elimine o atalho (consulte *[Eliminar](#page-17-5)  atalhos* [na página 15\)](#page-17-5) e crie um novo atalho (consulte *[Adicionar atalhos do Web Connect](#page-16-2)* na página 14).

#### <span id="page-17-4"></span><span id="page-17-1"></span>**Editar os nomes de atalhos <sup>3</sup>**

- **1** Prima Atalhos.
- 2 Prima sem soltar o atalho cujo nome pretende mudar durante pelo menos 1 segundo.
- 3 Prima atribuir outro nome.
- $\overline{4}$  O teclado virtual aparece no visor LCD. Introduza um novo nome para o atalho e, em seguida, prima OK.

#### <span id="page-17-5"></span><span id="page-17-2"></span>**Eliminar atalhos <sup>3</sup>**

- **1** Prima Atalhos.
- 2 Prima sem soltar o atalho que pretende eliminar durante pelo menos 1 segundo.
- 3 Prima Apagar.
- $(4)$  O visor LCD apresenta o nome do atalho que vai eliminar. Prima  $\sin$  para confirmar.

#### <span id="page-17-3"></span>**Utilizar atalhos <sup>3</sup>**

- **1** Prima Atalhos.
- 2 Selecione o atalho que pretende utilizar.

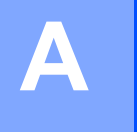

## <span id="page-18-0"></span>**Resolução de problemas**

## <span id="page-18-1"></span>**Mensagens de erro**

Tal como acontece com qualquer produto de escritório sofisticado, podem ocorrer erros. Caso ocorra um erro, o equipamento apresentará uma mensagem de erro. As mensagens de erro mais comuns são indicadas abaixo.

O utilizador pode corrigir a maioria dos erros. Se após a leitura deste quadro necessitar de mais ajuda, o Brother Solutions Center oferece as perguntas frequentes (FAQ) mais recentes e sugestões para resolução de problemas.

Visite a página **Perguntas mais frequentes e Resolução de problemas** correspondente ao seu modelo no Brother Solutions Center em <http://support.brother.com/>

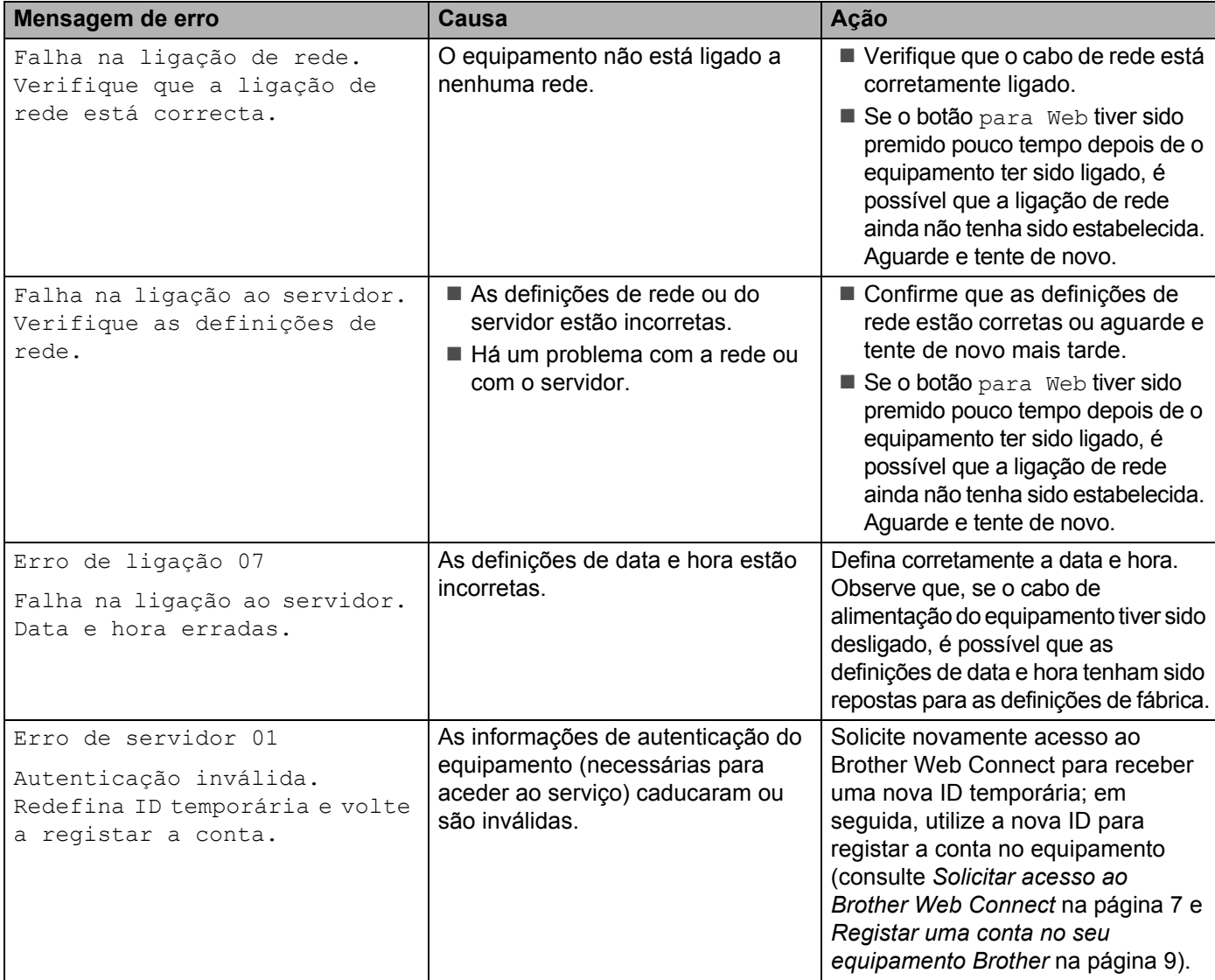

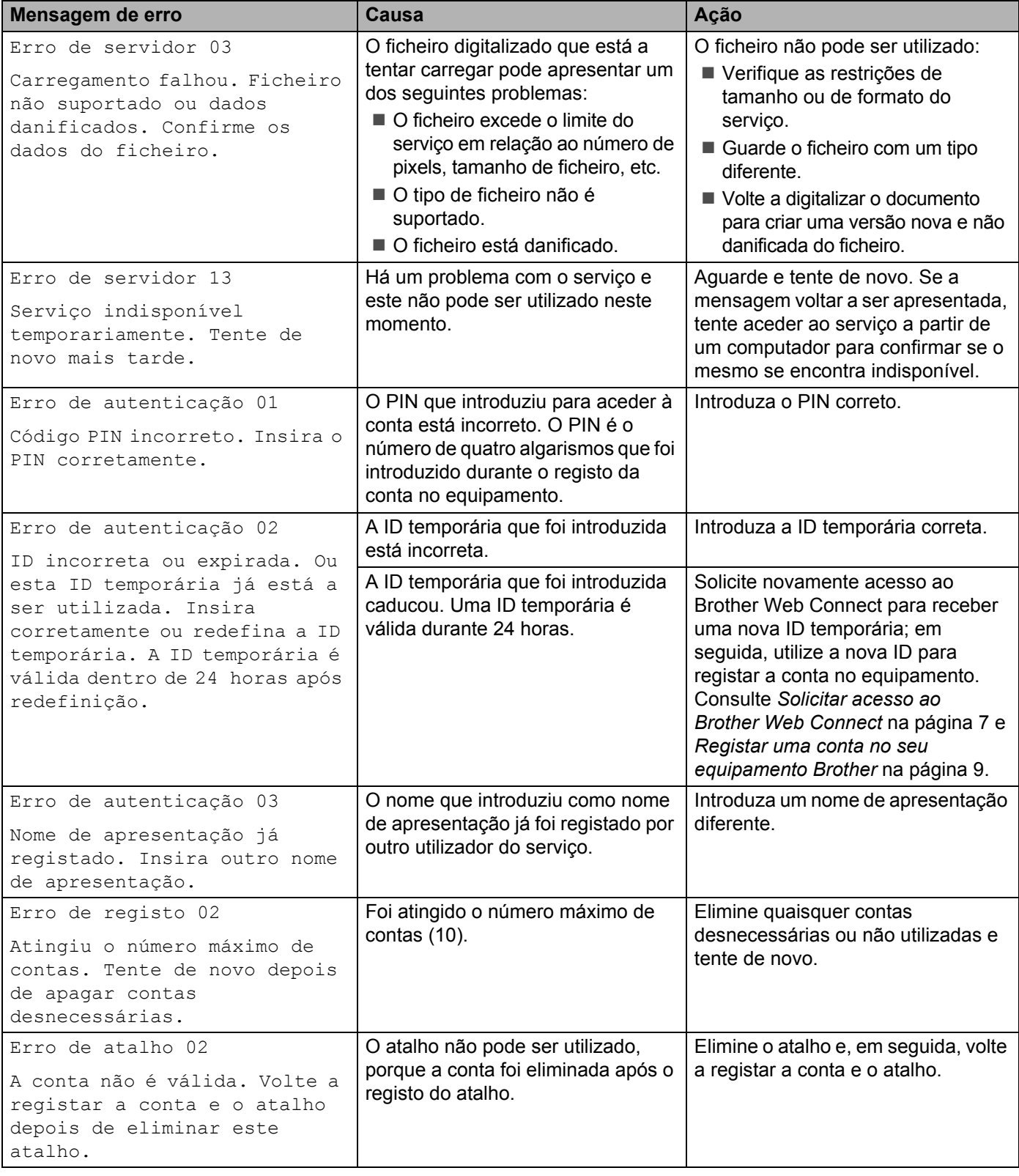

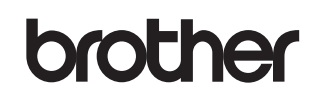

**Visite-nos na Internet <http://www.brother.com/>**

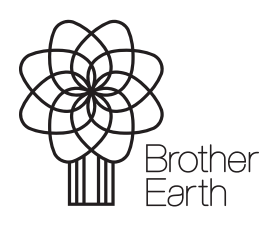

<www.brotherearth.com>